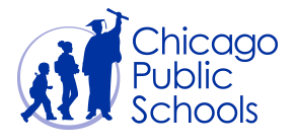

# Table of Contents

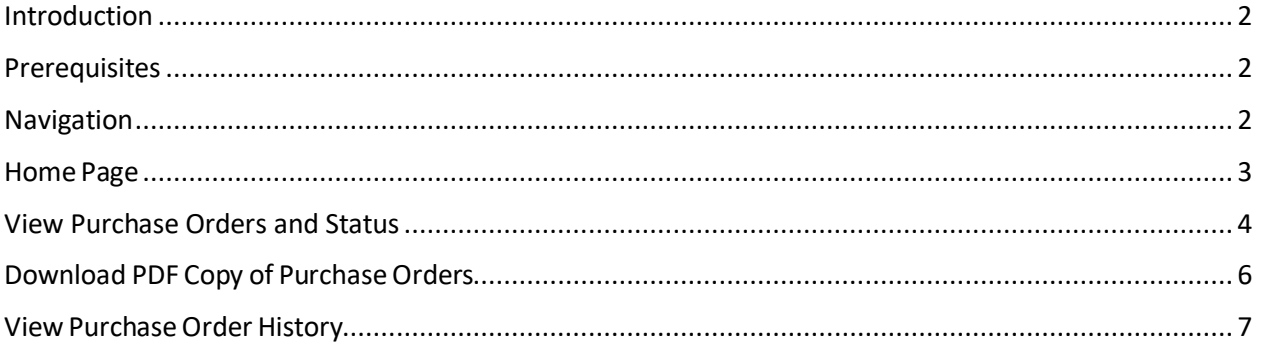

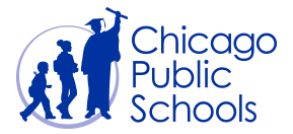

### <span id="page-1-0"></span>**Introduction**

Suppliers can view their purchase orders. This procedure will demonstrate how to locate and view purchase orders, Order history and Order status.

#### <span id="page-1-1"></span>**Prerequisites**

- Supplier user should have accessto the portal
- Purchase history must exist

#### <span id="page-1-2"></span>**Navigation**

CPS Supplier Portal (Supplier Access)  $\rightarrow$  Home Page

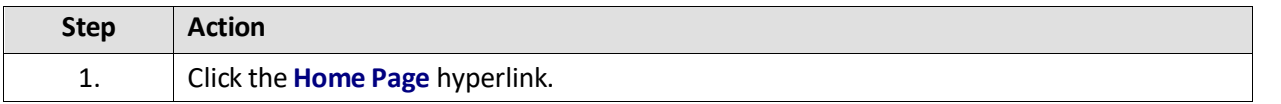

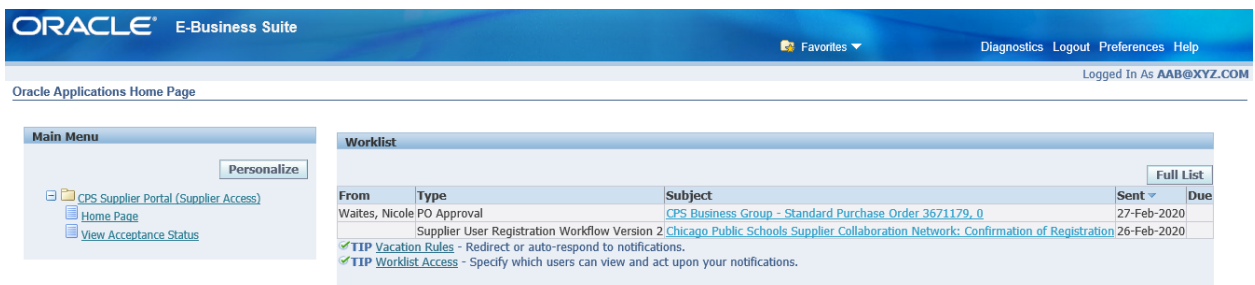

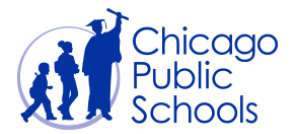

#### <span id="page-2-0"></span>**Home Page**

Home Page provides access to view purchase orders, receipts, invoices and payments. This page also provides access to manage your profile through the "Admin" page self-service functionality.

Supplier users should navigate around the Supplier portal by utilizing the tabs on the top. The tabs are named according to functionality that they provide; i.e., Home, Orders, Shipments, Accounts, and Admin.

The Home page will automatically defaults the latest Notifications and Orders as shown in the below screen.

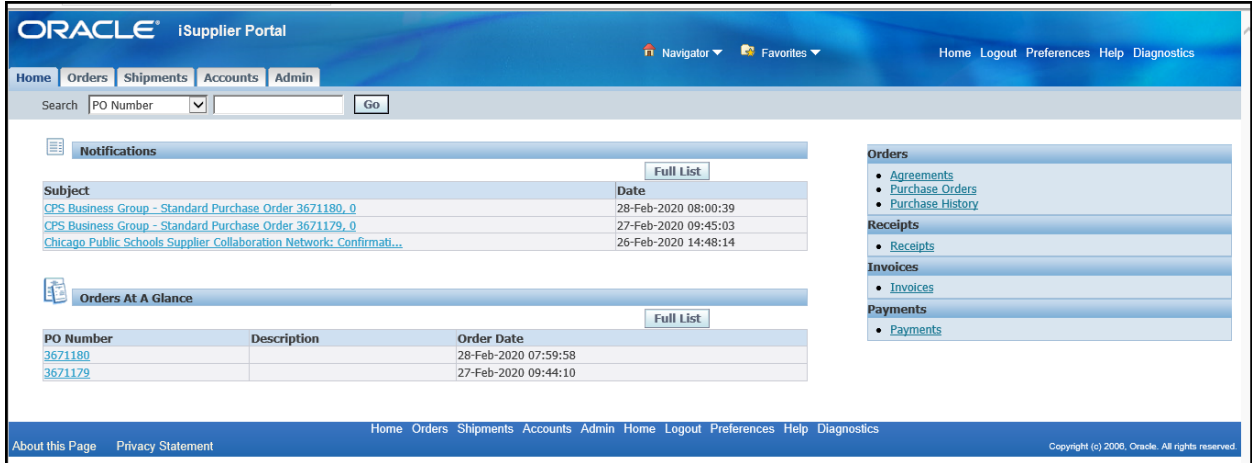

<span id="page-2-1"></span>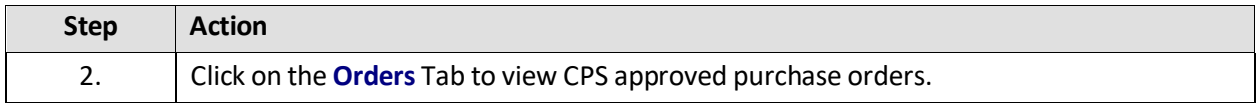

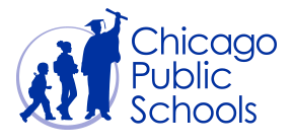

#### **View Purchase Orders and Status**

Thistab provides a list of all CPS approved purchase orders. You can click on the hyperlink available on each of the purchase orders to view the order details.

You can also use the "Advanced Search" functionality to view any order you wish to review.

Only approved purchase orders will be available for suppliers to view. The status of the purchase orders will be displayed as either "Open" or "Closed" as shown below.

- Open Status Purchase order is not completely fulfilled and billed
- Closed Status Purchase order is completely shipped and billed, payment is scheduled.

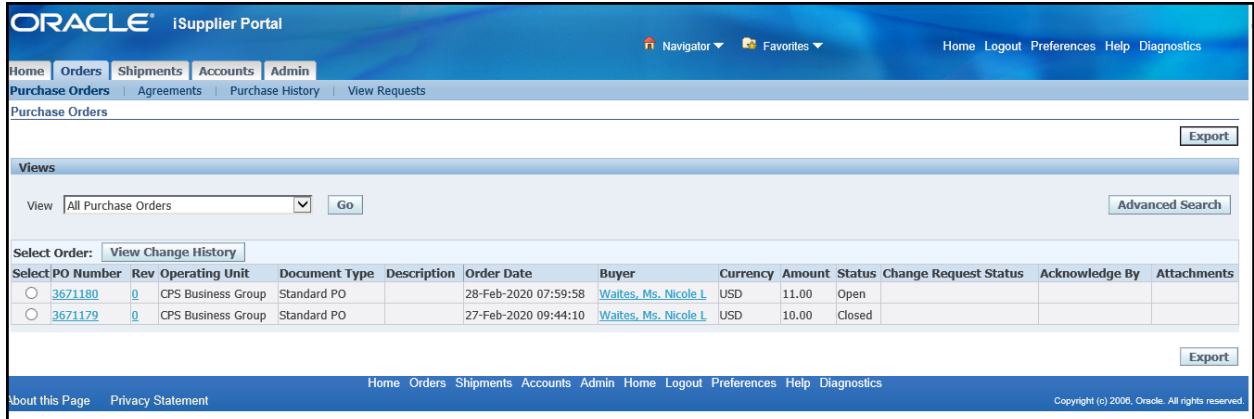

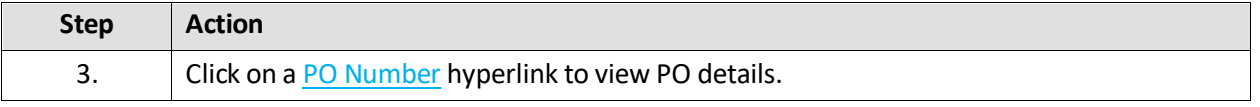

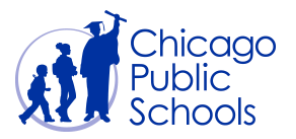

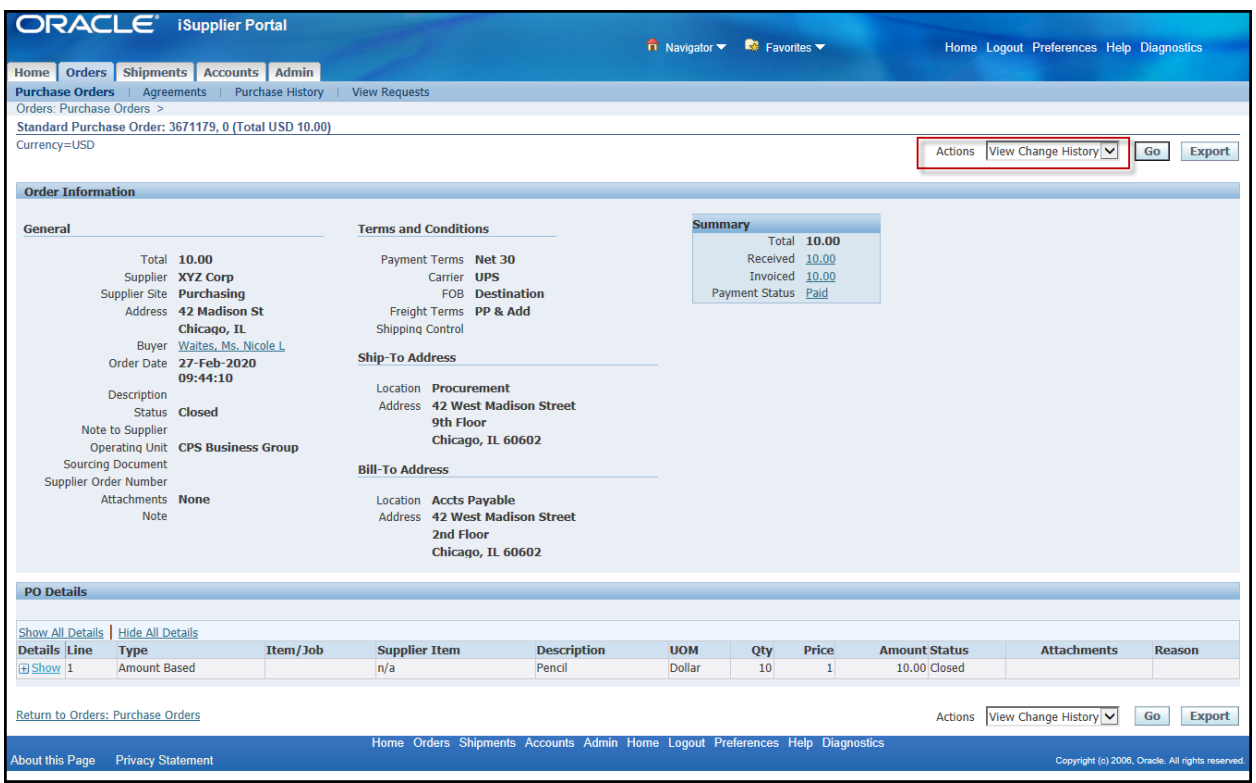

From this screen, you will be able to access the following functionality

- View details of an approved PurchaseOrder
- Utilize "Actions" functionality for
	- oView Change History
	- oView PDF
	- oView Receipts
	- oView Invoices
	- oView Payments
	- oView Shipments
- Export the data to an Excel spreadsheet

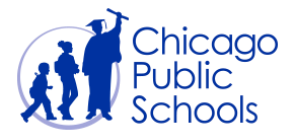

# <span id="page-5-0"></span>**Download PDF Copy of Purchase Orders**

The purchase order details screen allows the user to download a PDF copy of the approved purchase order. You should follow the below steps to download the copy.

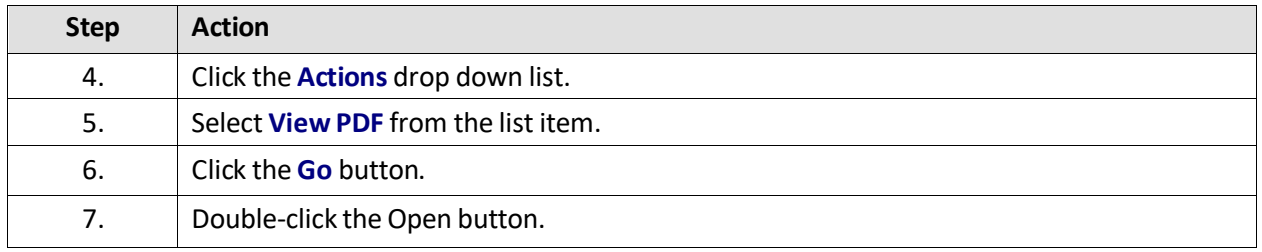

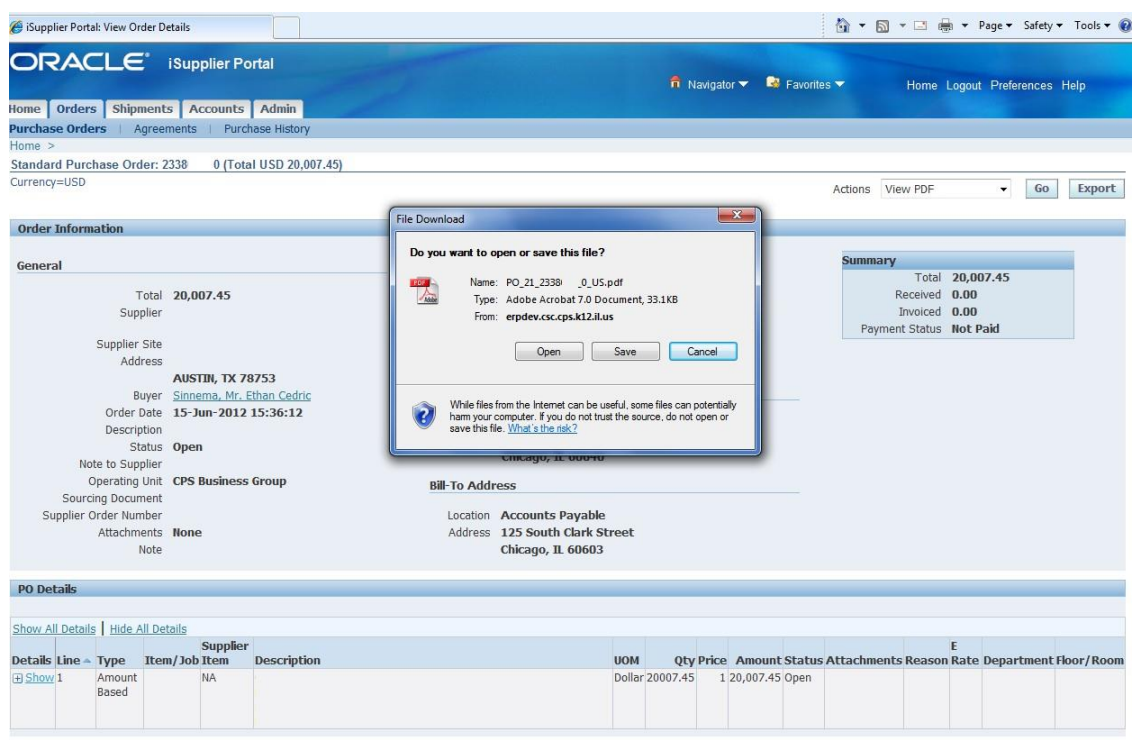

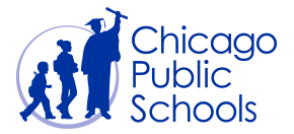

# <span id="page-6-0"></span>**View Purchase Order History**

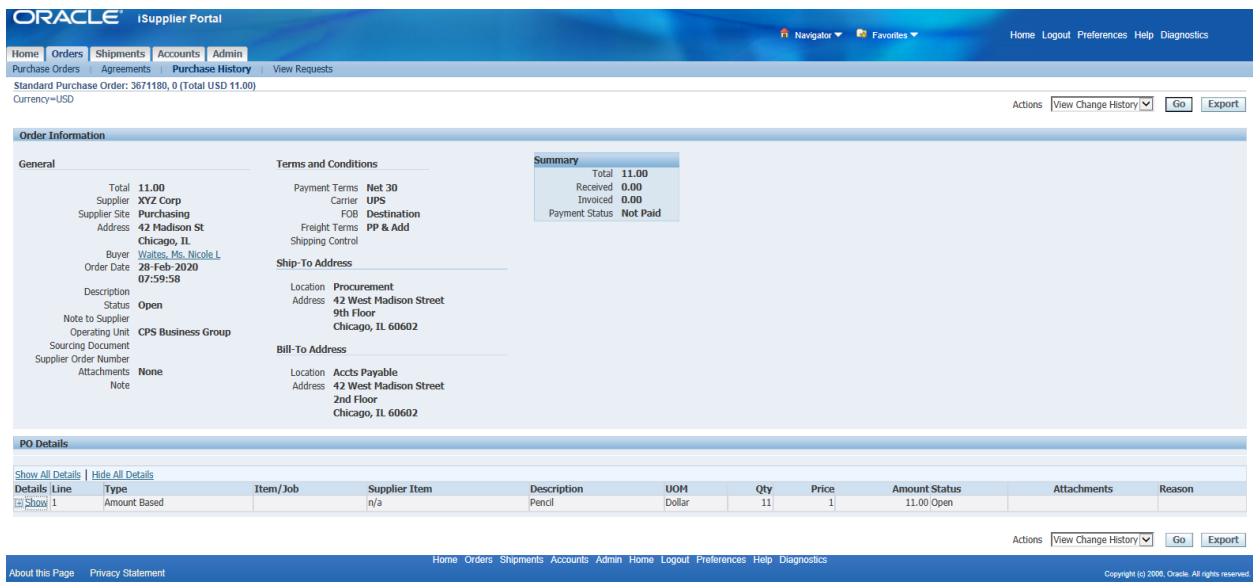

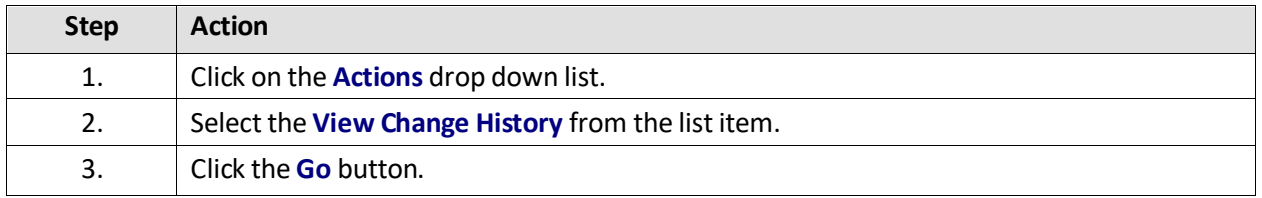

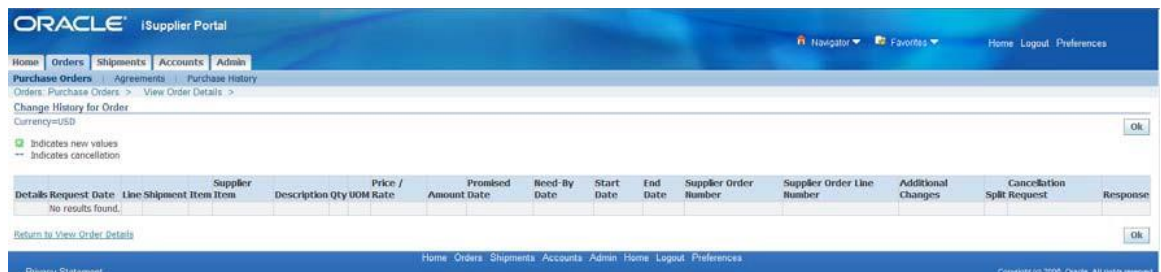

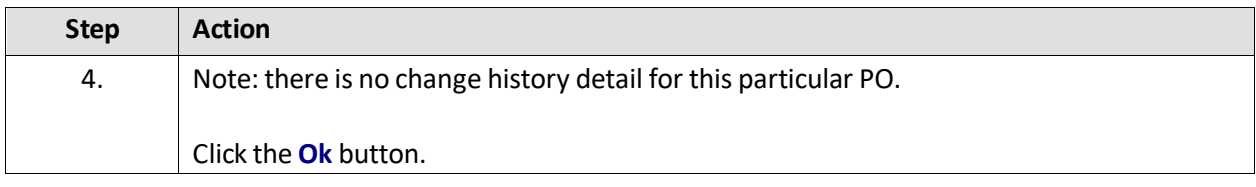